## <span id="page-0-0"></span>**широкоэкранного монитора Dell™ E1911 с диагональю**

[О мониторе](file:///C:/data/Monitors/E1911/ru/ug/about.htm) [Установка монитора](file:///C:/data/Monitors/E1911/ru/ug/setup.htm) [Работа с монитором](file:///C:/data/Monitors/E1911/ru/ug/operate.htm) [Поиск и устранение неисправностей](file:///C:/data/Monitors/E1911/ru/ug/solve.htm)  [Приложение](file:///C:/data/Monitors/E1911/ru/ug/appendx.htm)

#### **Примечания, Осторожнои меры Внимание**

**ПРИМЕЧАНИЕ:** ПРИМЕЧАНИЕ означает важную информацию, помогающуюу использовать компьютер оптимальным образом.

**ОСТОРОЖНО: ОСТОРОЖНО** означает потенциальное повреждение оборудования или потерю данных с указанием способов предотвращения<br>проблемы.

**ВНИМАНИЕ! ВНИМАНИЕ означает потенциальную опасность повреждения имущества, травмы или смерти.**

**Информация данного документа может изменяться без предварительного уведомления. © 2010 Dell Inc. Все права защищены**

Воспроизводство данных материалов в любой форме без письменного разрешения Dell Inc. строго запрещено.

Торговые марки, используемые в данном тексте: *DELL м* логотип *DELLявляются торговыми марками Dell Inc.; Microsoft, Windowsявляются либо зарегистрированными торговыми<br>марками, либо торговыми марками Microsoft в США <i>и*/и

Прочие товарные знаки и торговые марки могут использоваться в данном документе для отражения и марки продуктов которых здесь упоминаются. Dell<br>Inc. не преследует любых интересов в отношении товарных знаком и торговых маро

#### **Модель E1911f/E1911c**

**Август 2010 года Редакция A00**

#### <span id="page-1-0"></span>[Назад на страницу содержания](file:///C:/data/Monitors/E1911/ru/ug/index.htm)

#### **О мониторе**

**Руководство пользователя широкоэкранного монитора Dell™ E1911 с диагональю** 

- [Содержимое упаковки](#page-1-1)
- [Характеристики продукта](#page-2-0)
- [Идентификация частей и средств управления](#page-2-1)
- [Спецификации монитора](#page-4-0)
- [Возможности](#page-7-0) Plug and Play
- **[Качество и пиксельная политика](#page-7-1) LCD-мониторов**
- [Руководство по обслуживанию](#page-7-2)

#### <span id="page-1-1"></span>**Содержимое упаковки**

Монитор поставляется с компонентами, указанными ниже. Проверьте наличие всех компонентов - если чего-то не хватает [Обратитесь в Dell™](file:///C:/data/Monitors/E1911/ru/ug/appendx.htm#contacting_Dell).

**ПРИМЕЧАНИЕ: Некоторые части могут быть опциональными и не поставляться с монитором. Некоторые функции или медиа могут быть недоступны в определенных странах.**

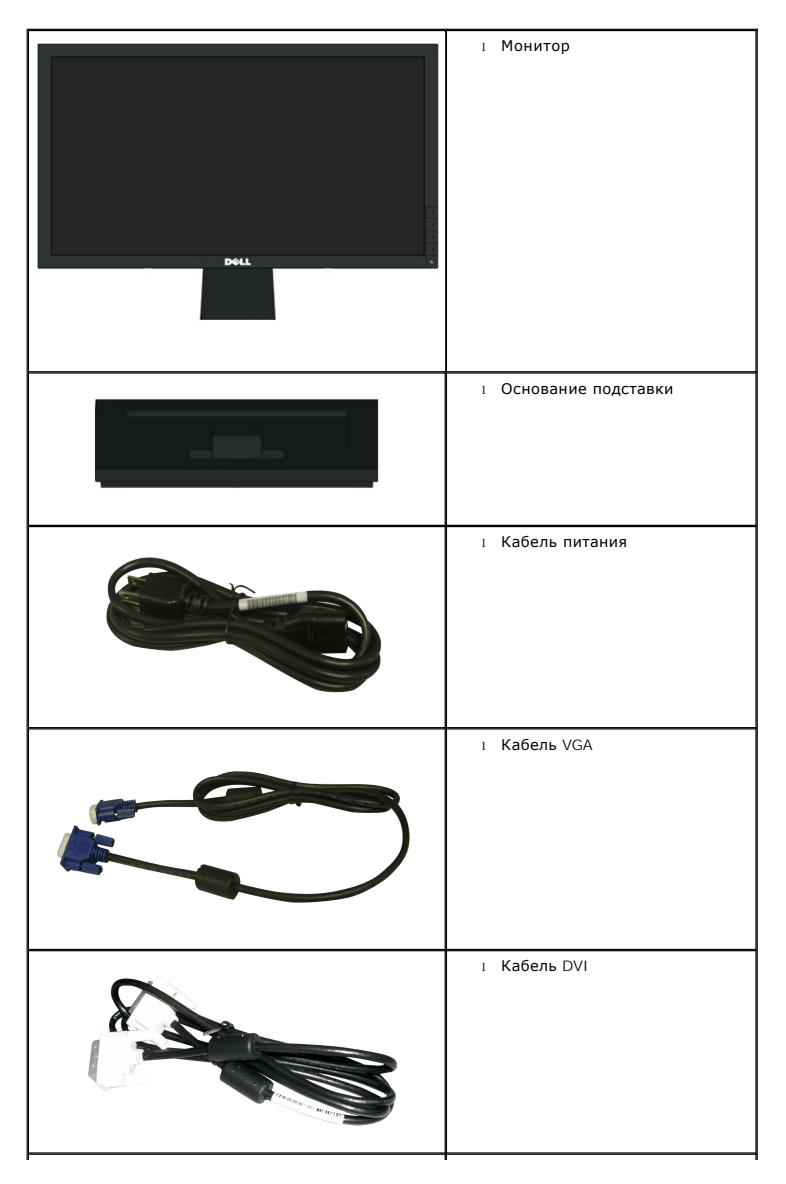

<span id="page-2-2"></span>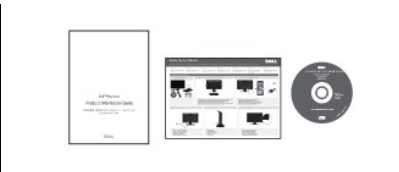

l Диск *Драйверы и документация* l *Краткое руководство по запуску* l Техника безопасности

#### <span id="page-2-0"></span>**Характеристики продукта**

Плоскопанельный монитор **Dell™ E1911** обладает тонкопленочным транзисторным жидкокристаллическим дисплеем с активной матрицей. Харакеристики монитора:

- Видимая область экрана 482,6 мм (19 дюймов) по диагонали.
- Разрешение 1440x900, поддержка полноэкранного режима при более низком разрешении изображения.
- Широкий угол обзора, обеспечивающий просмотр из положений стоя, сидя или сбоку.
- Возможность регулировки высоты, поворота и наклон.
- Съемная подставка и крепежные отверстия с шагом 100 мм, для монтажа на стену, соответствующие стандарту VESA®.
- Возможность использования функции Plug and play (если поддерживается системой).
- Настройки экранного меню для простой регулировки и оптимизации экрана.
- Носитель с ПО и документацией, содержащий информационный файл (INF), файл подбора цветов (ICM) и документацию на изделие.
- Функция энергосбережения, соответствующая стандарту пониженного энергопотребления приборов Energy Star®.
- Гнездо для замка безопасности.
- Соответствие стандарту EPEAT™ GOLD.
- Пониженное содержание галогена.
- Поддержка управления ресурсами
- В комлект входит программное обеспечение PowerNap (на компакт-диске к монитору).

#### <span id="page-2-1"></span>**Идентификация частей и средств управления**

#### **Вид спереди**

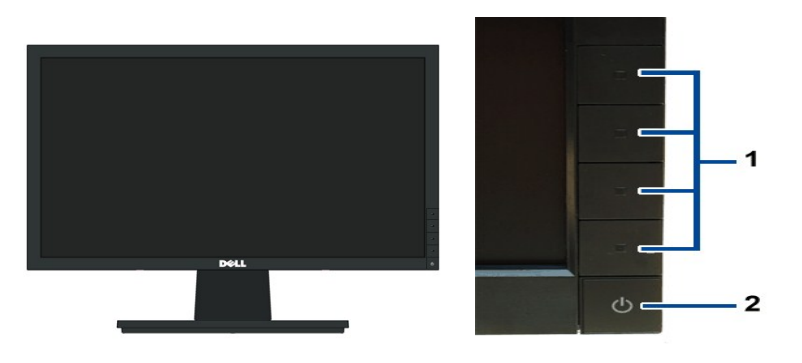

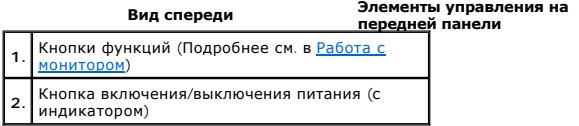

#### **Вид сзади**

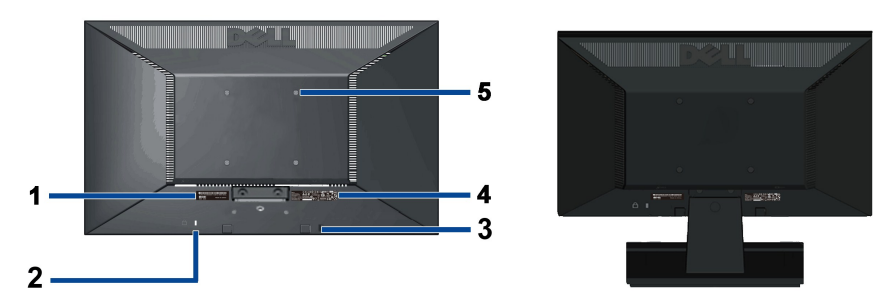

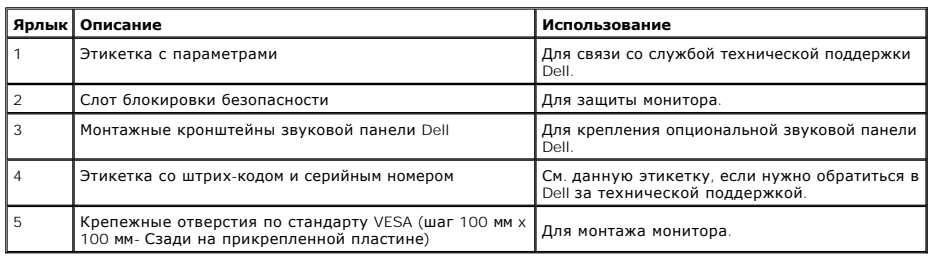

# **Вид сбоку**

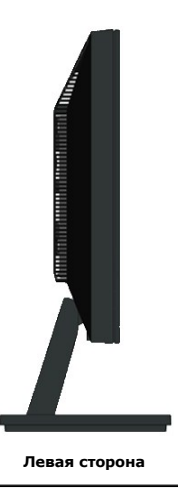

# **Вид снизу**

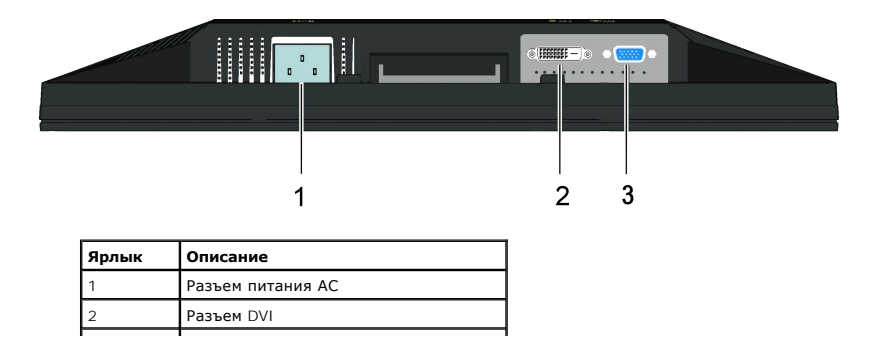

## <span id="page-4-1"></span><span id="page-4-0"></span>**Технические характеристики монитора**

#### **Технические характеристики панели**

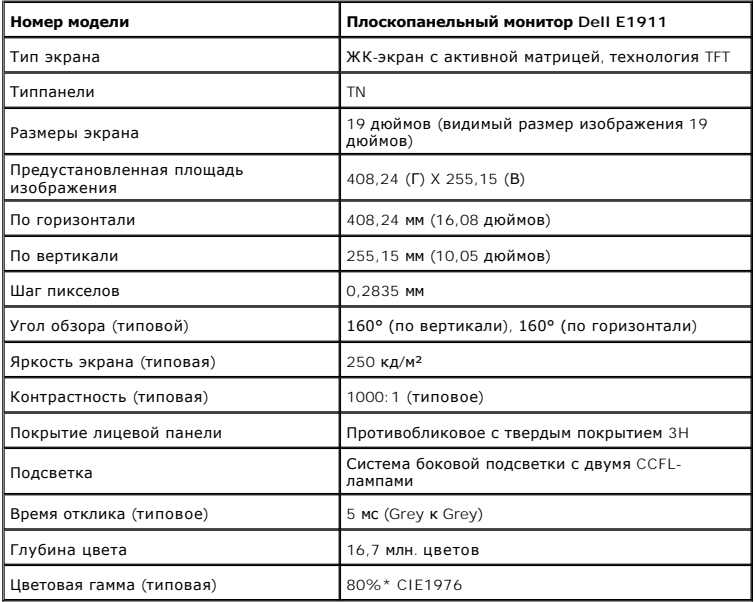

 $\mathcal{L}^{\text{max}}(\mathcal{L}^{\text{max}})$ 

\*Цветовая гамма для [P2210H/P2310H] разработана в соответствии со стандартами для проведения испытаний CIE1976 (80%) и CIE1931 (72%).

#### **Характеристики разрешения**

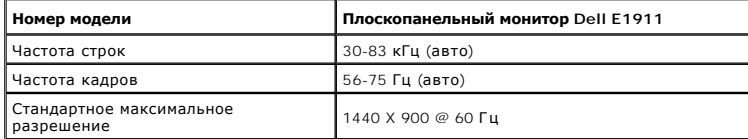

#### **Поддерживаемые видеорежимы**

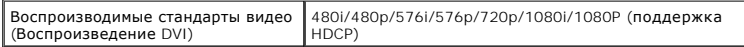

#### **Предустановленные режимы отображения**

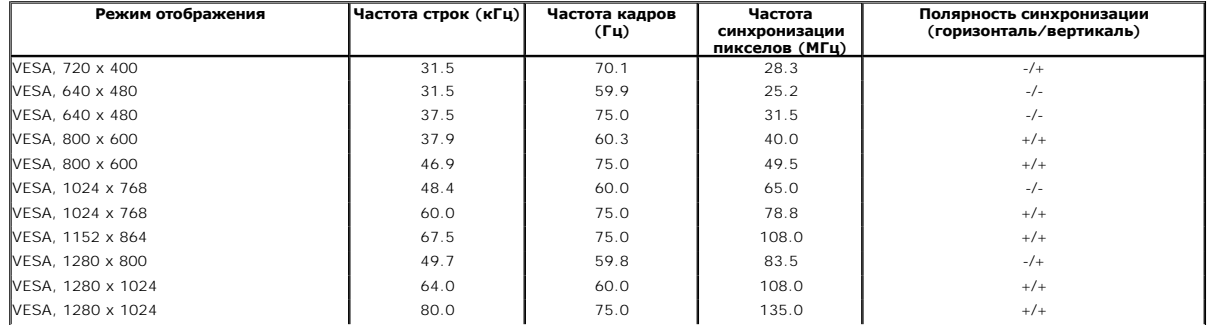

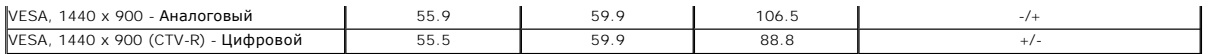

# **Электрические характеристики**

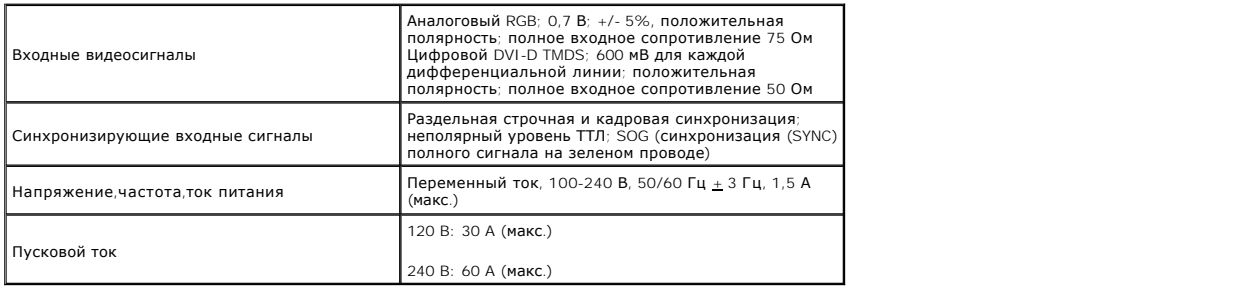

## **Физические характеристики**

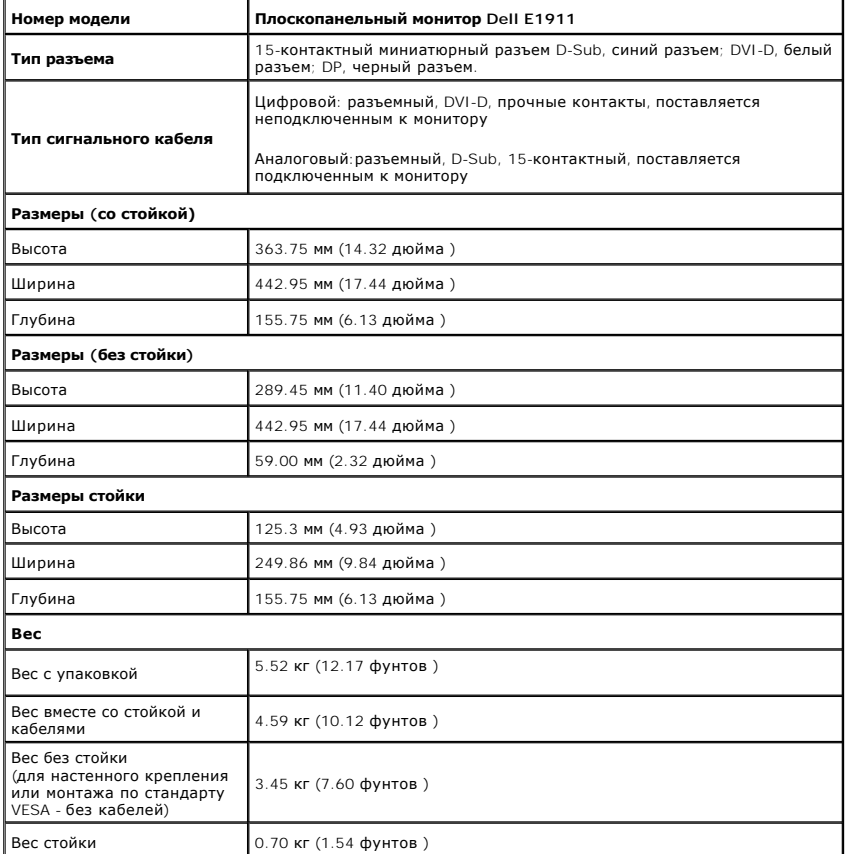

# **Характеристики окружающей среды**

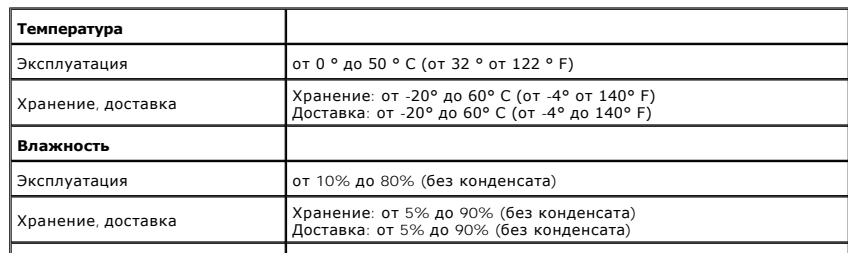

<span id="page-6-0"></span>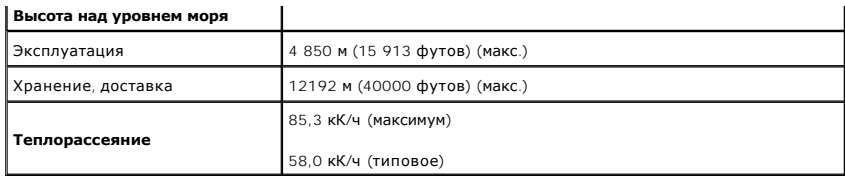

#### **Режимы управления питанием**

Если у вас есть карта, соответствующая VESA DPM или установленное на PC ПО, монитор автоматически снизит энергопотребление, когда не использует<br>называется *Режим энергосбережения.* Если компьютер определит ситалиатуры, мы

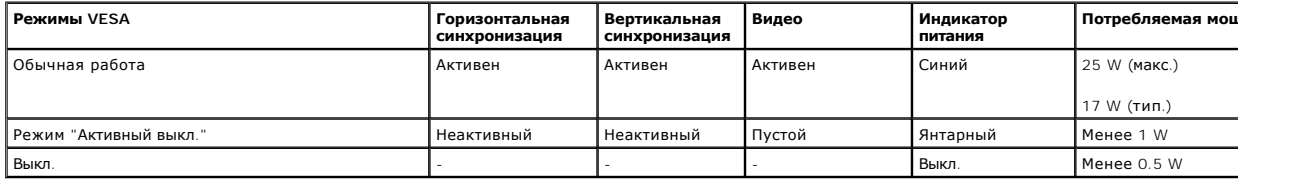

Экранное меню доступно только в обычном режиме.

Акивируйте компьютер и монитор для получения доступа к [OSD.](file:///C:/data/Monitors/E1911/ru/ug/operate.htm#Using_the_OSD)

**ПРИМЕЧАНИЕ**. Монитор соответствует требованиям ENERGY STAR.

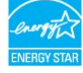

\* Полное отсутствие энергопотребления в выключенном режиме достигается только отключением сетевого кабеля.

\*\* Максимальный уровень потребляемой мощности при максимальном уровне подсветки и контрастности, Dell Soundbar и включенном порте USB.

#### **Назначение контактов**

#### **Разъем VGA**

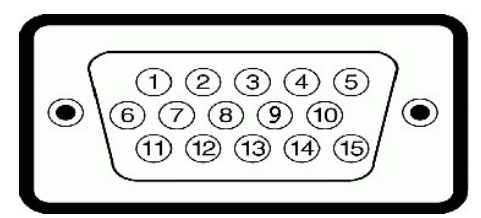

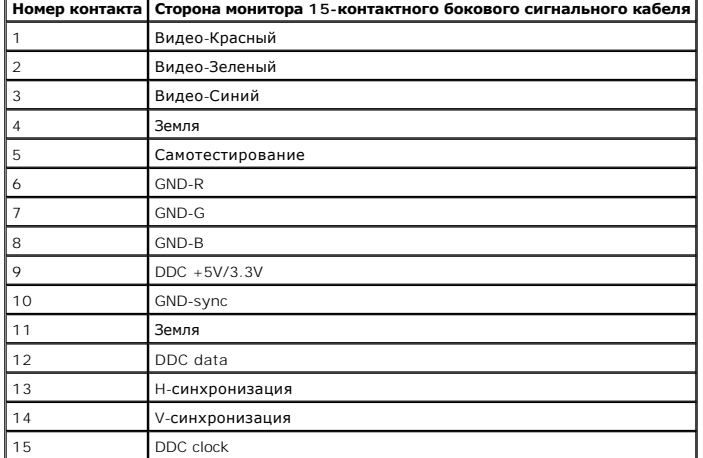

#### **Разъем DVI**

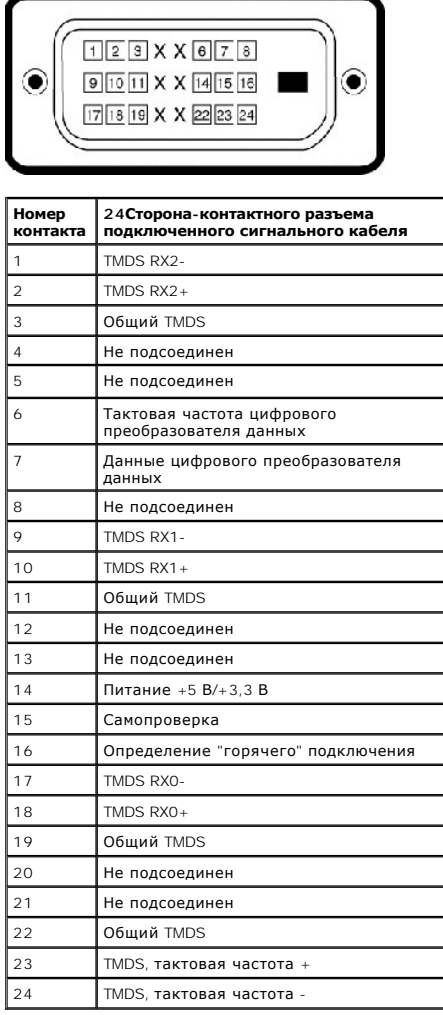

#### <span id="page-7-0"></span>**Возможности Plug and Play**

Вы можете устанавливать монитор в любую систему, совместимую с Plug and Play. Монитор автоматически предоставляет компьютеру данные по расшир<br>идентификации дисплея (Extended Display Identification Data - EDID) с использов

#### <span id="page-7-1"></span>**Качество и пиксельная политика LCD-мониторов**

В течение производства LCD-монитора фиксация или неизменное состояние одного или нескольких пикселей - нормальное явление. Видимым результатом является фиксированный пиксель, который появляется как темная или яркая точка. Если пиксель появляется постоянно, его называют "яркой точкой". Есл<br>иксель - темный - его называют "темной точкой"<br>. Практически в каждом случ

#### <span id="page-7-2"></span>**Руководство по обслуживанию**

**Уход за монитором**

**ОСТОРОЖНО: Прочтите и выполняйте [инструкции по безопасности](file:///C:/data/Monitors/E1911/ru/ug/appendx.htm#Safety_Information) перед чисткой монитора.** 

**ОСТОРОЖНО: Перед чисткой отключите сетевой шнур монитора от розетки.**

Для опимального результата следуйте инструкциям в списке ниже при распаковке, чистке или обращении с монитором:

- і Для чистки антистатического экрана слегка смочите мягкую чистую ткань водой. По возможности используйте специальную ткань для чистки экра<br>і Ооговетствующий раствор для антистатических покрытий. Не используйте бензин, ра
- 
- 
- ı Если вы заметите белый порошок при распаковке монитора, сотрите его тряпкой. Он появляется при транспортировке монитора.<br>ı Обращайтесь с монитором осторожно, поскольку он царапается и выцветает быстрее, чем монитор используется.

[Назад на страницу содержания](file:///C:/data/Monitors/E1911/ru/ug/index.htm) 

#### <span id="page-9-0"></span>**Приложение**

**Руководство пользователя широкоэкранного монитора Dell™ E1911 с диагональю**

- [Инструкции по безопасности](#page-9-1)
- Положение FCC (только США) [и прочая нормативная информация](#page-9-2)

[Связаться с](#page-9-3) Dell

# <span id="page-9-1"></span>**ОСТОРОЖНО! Инструкции по безопасности**

ОСТОРОЖНО! Использование средств управления, настроек или процедур, отличных от указанных в настоящем документе, может<br>привести к поражению электрическим током и/или механическим повреждениям.

Для получения информации по безопасности см. инструкции по безопасности, прилагаемые к монитору.

#### <span id="page-9-2"></span>**Положение FCC (только США) и прочая нормативная информация**

Для просмотра положений FCC и прочей нормативной информации см. веб-сайт по соответствию на **[www.dell.com\regulatory\\_compliance](http://www.dell.com/regulatory_compliance)**

#### <span id="page-9-3"></span>**Связаться с Dell**

**Для заказчиков в США, звоните 800-WWW-DELL (800-999-3355).**

**ПРИМЕЧАНИЕ:** Если у вас нет активного Интернет-подключения, контактную информацию можно найти на инвойсе покупки, упаковке, счете или в каталоге продукции Dell.

Dell предоставляет онлайновую и телефонную поддержку, а также опции обслуживания. Доступность зависит от страны и продукта, и<br>некоторые услуги могут быть недоступны в вашем регионе. Для связи с Dell по вопросам продаж, те

1. Посетите **[support.dell.com](http://www.support.dell.com/)**.

- 2. Проверьте свою страну или регион в выпадающем меню **Выбрать страну/Регион** внизу страницы.
- 3. Нажмите **Связаться с нами** слева.
- 4. Выберите соответствующую ссылку на услугу или поддержку.
- 5. Выберите удобный для себя метод связи с Dell.

[Вернуться на страницу содержания](file:///C:/data/Monitors/E1911/ru/ug/index.htm)

[Back to Contents Page](file:///C:/data/Monitors/E1911/ru/index.htm)

#### **Справка по установке PowerNap**

Для успешной установки PowerNap выполните следующие операции:-

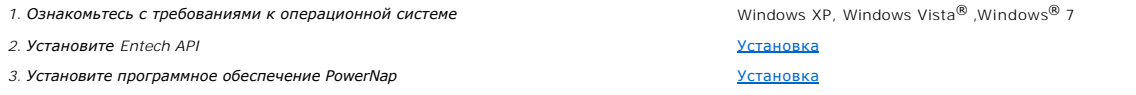

[Back to Contents Page](file:///C:/data/Monitors/E1911/ru/index.htm)

<span id="page-11-0"></span>[Вернуться на страницу содержания](file:///C:/data/Monitors/E1911/ru/ug/optimal.htm)

#### **Установка монитора**

**Руководство пользователя широкоэкранного монитора Dell™ E1911 с диагональю**

## **Если у вас ПК или ноутбук Dell™ с доступом в Интернет**

1. Перейдите на **[http://support.dell.com](http://support.dell.com/),** введите сервисный тег и загрузите последний драйвер для своей графической карты.

2. После установки драйверов для графического адаптера попытайтесь вновь установить разрешение **1440x900**.

**ПРИМЕЧАНИЕ**: Если установить разрешение на **1440x900** не удается, обратитесь в Dell™ , чтобы узнать о графическом адаптере, который<br>подддерживает данные разрешения.

[Вернуться на страницу содержания](file:///C:/data/Monitors/E1911/ru/ug/optimal.htm)

#### <span id="page-12-0"></span>**Установка монитора**

**Руководство пользователя широкоэкранного монитора Dell™ E1911 с диагональю**

#### **Если у вас ПК, ноутбук или графическая карта производства другой компании**

В Windows XP:

- 1. Щелкните правой кнопкой на рабочем столе и выберите пункт **«Свойства»**.
- 2. Откройте вкладку **«Настройки»**.
- 3. Нажмите **Дополнительно**.
- 4. Определите поставщика своего графического контроллера из описания в верхней части окна (например, NVIDIA, ATI, Intel и пр.).
- 5. См. веб-сайт поставщика графической карты для поиска обновленного драйвера (например, [http://www.ATI.com](http://www.ati.com/) ИЛИ [http://www.NVIDIA.com](http://www.nvidia.com/) ).
- 6. После установки драйверов для графического адаптера попытайтесь вновь установить разрешение **1440x900**.
- В Windows Vista® или Windows 7®:
- 1. Нажмите правой кнопкой по рабочему столу и в контекстном меню выберите **«Личные настройки»**.
- 2. Нажмите **«Изменить настройки экрана»**.
- 3. Нажмите **«Дополнительные настройки»**.
- 4. Определите поставщика своего графического контроллера из описания в верхней части окна (например, NVIDIA, ATI, Intel и пр.).
- 5. См. веб-сайт поставщика графической карты для поиска обновленного драйвера (например, [http://www.ATI.com](http://www.ati.com/) ИЛИ [http://www.NVIDIA.com](http://www.nvidia.com/) ).
- 6. После установки драйверов для графического адаптера попытайтесь вновь установить разрешение **1440x900**.
- **ПРИМЕЧАНИЕ:** Если установить разрешение на**1440x900**не удается, обратитесь к производителю своего ПК или проанализируйте возможность покупки графического адаптера, который подддерживает данное разрешение.

#### <span id="page-13-0"></span>**Работа с монитором**

**Руководство пользователя широкоэкранного монитора Dell™ E1911 с диагональю**

- [Использование средств управления передней панели](#page-13-1)
- [Использование экранного меню](#page-14-0) (OSD)
- [Программное обеспечение](#page-22-0) PowerNap
- [Настройка максимального разрешения](#page-22-1)
- [Использование звуковой панели](#page-23-0) Dell (опция)
- [Использование наклона](#page-23-1)

## **Включение монитора**

Нажмите клавишу для включения питания монитора.

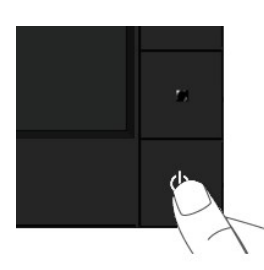

### <span id="page-13-1"></span>**Использование средств управления передней панели**

Используйте кнопки спереди монитора для настройки параметров изображения.

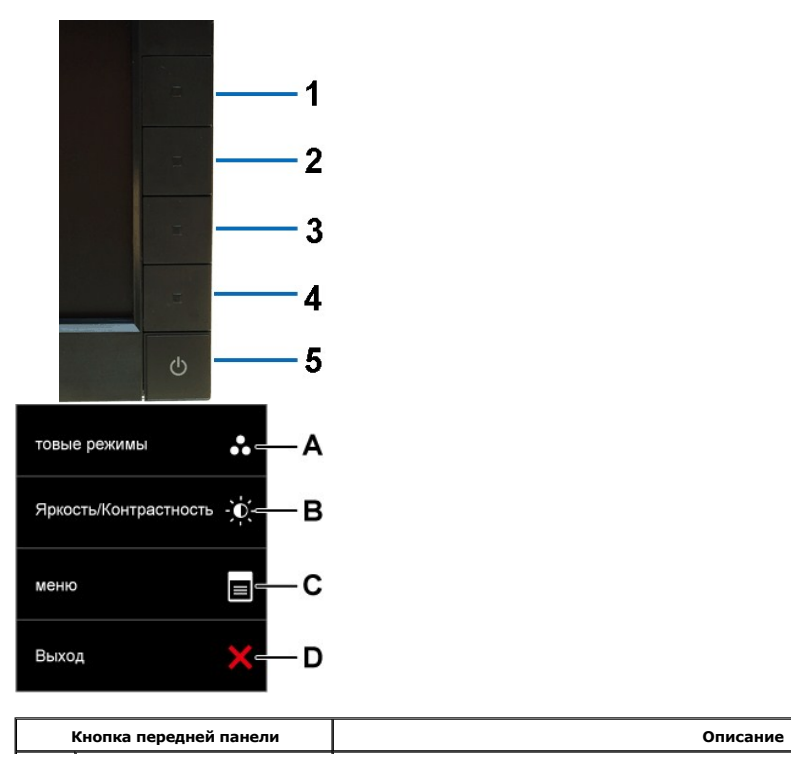

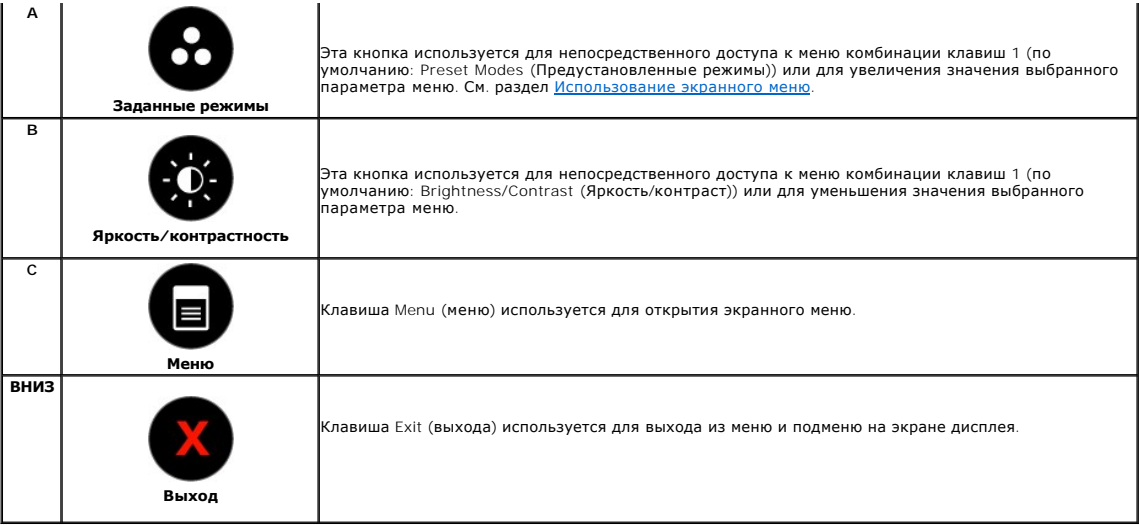

#### **Кнопка передней панели**

[Используйте кнопки](file:///C:/data/Monitors/E1911/ru/ug/about.htm#Front_View) спереди монитора для настройки параметров изображения.

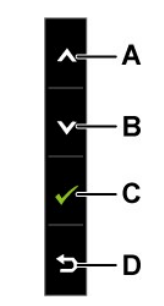

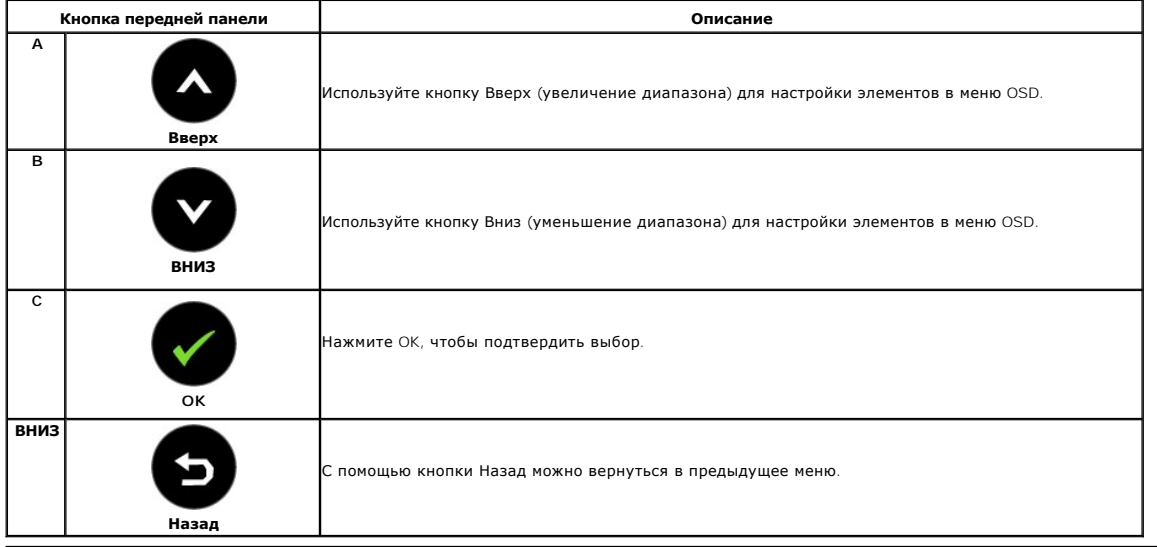

## <span id="page-14-0"></span>**Использование экранного меню (OSD)**

**Доступ к системе меню**

**ПРИМЕЧАНИЕ**: При изменении параметров с последующим переходом в другое меню или выходе из OSD монитор автоматически сохраняет<br>изменения. Изменения также сохраняются при изменении параметров, если подождать, когда меню OS

**1.**

Нажмите для открытия OSD и отображения главного меню.

**Главное меню для аналогового входа (VGA)**

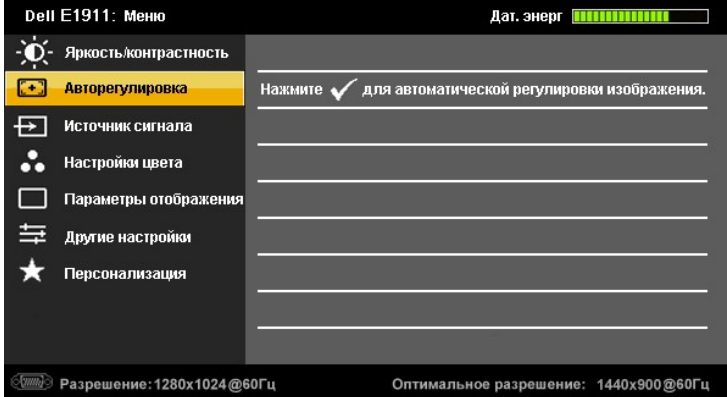

**Или...**

**Главное меню для цифрового входа (DVI)**

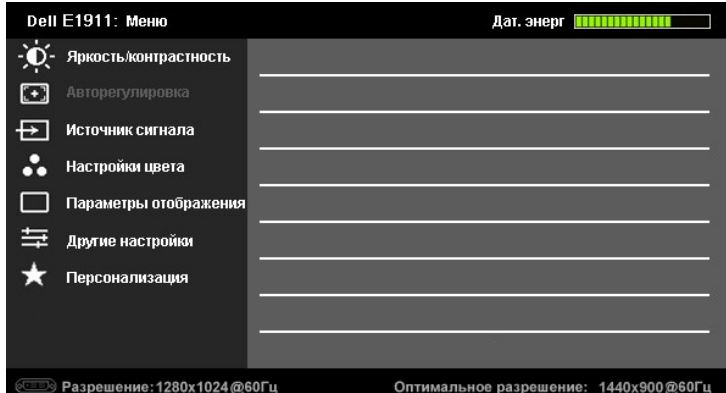

**ПРИМЕЧАНИЕ.** Функция «AUTO ADJUST» (Автонастройка) доступна только при использовании аналогового входа (VGA).

2. Нажмите клавишу  $\bullet$  и  $\bullet$  для переключения между опциями меню. При перемещении от одного значка к другому название опции выделяется.

3. Для выбора выделенного элемента в меню повторно нажмите кнопку  $\bullet$ 

**4.** Для выбора нужного параметра нажмите  $\bullet$  и  $\bullet$ 

5. Нажмите <sup>2</sup> для входа в полосу прокрутки, а затем используйте кнопки <sup>2</sup> или <sup>2</sup> в соответствии с индикаторами в меню для выполнения изменений.

6. Выберите **• д**ля возврата в предыдущее меню без сохранения или • для сохранения изменений и возврата.

Таблица ниже предоставляет список всех опций меню OSD и их функций.

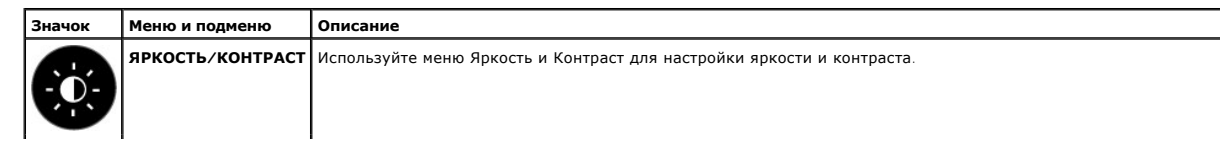

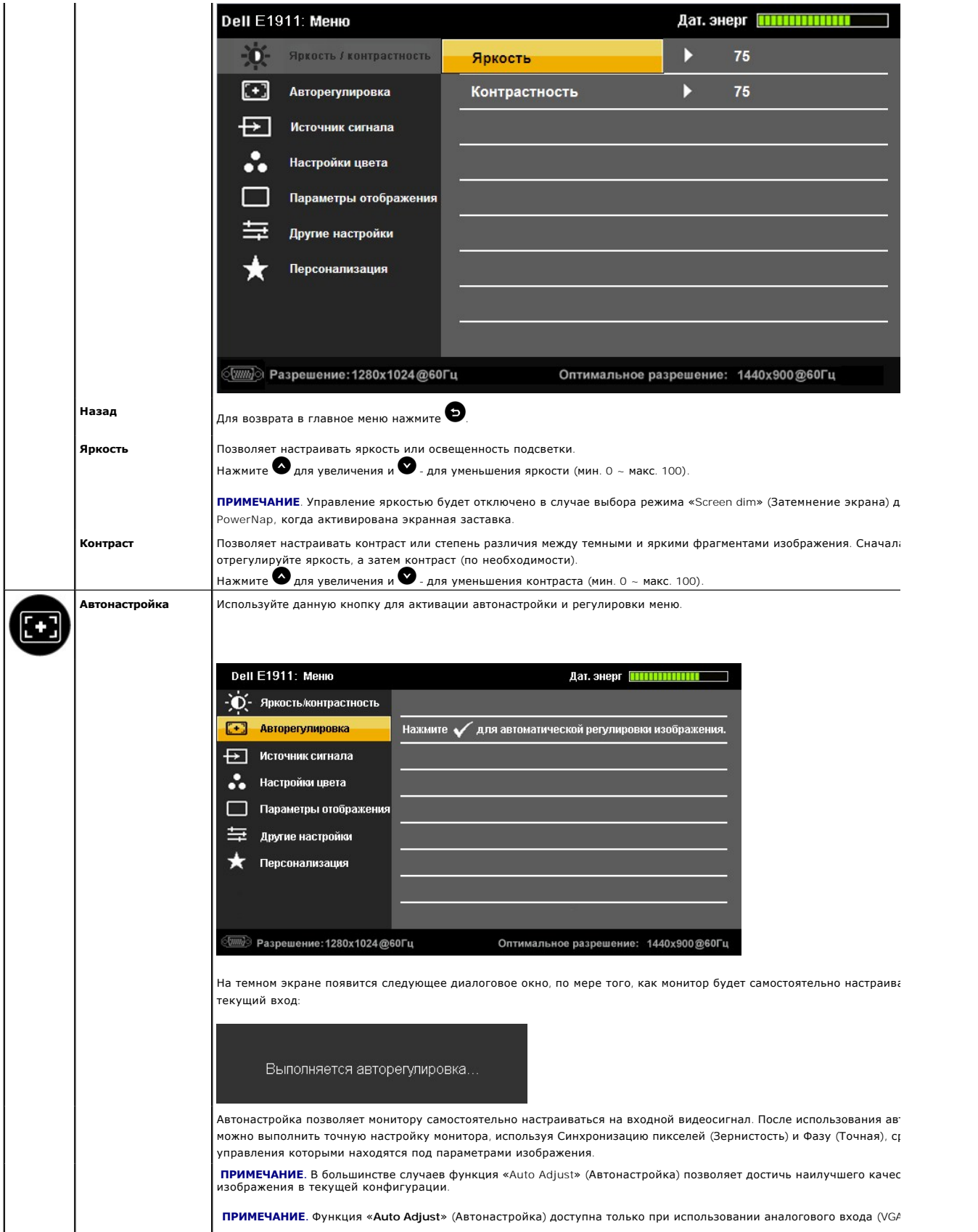

<span id="page-17-0"></span>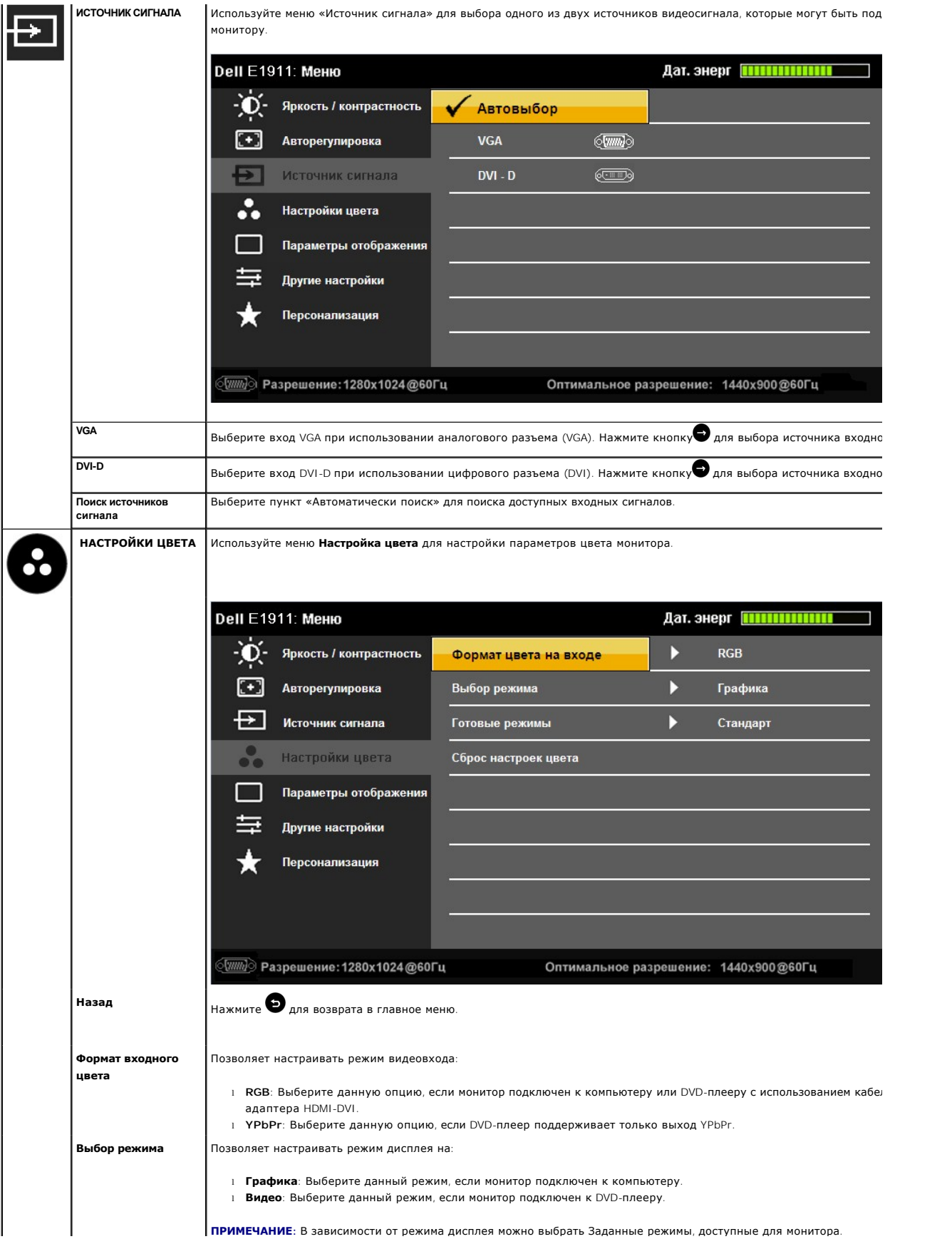

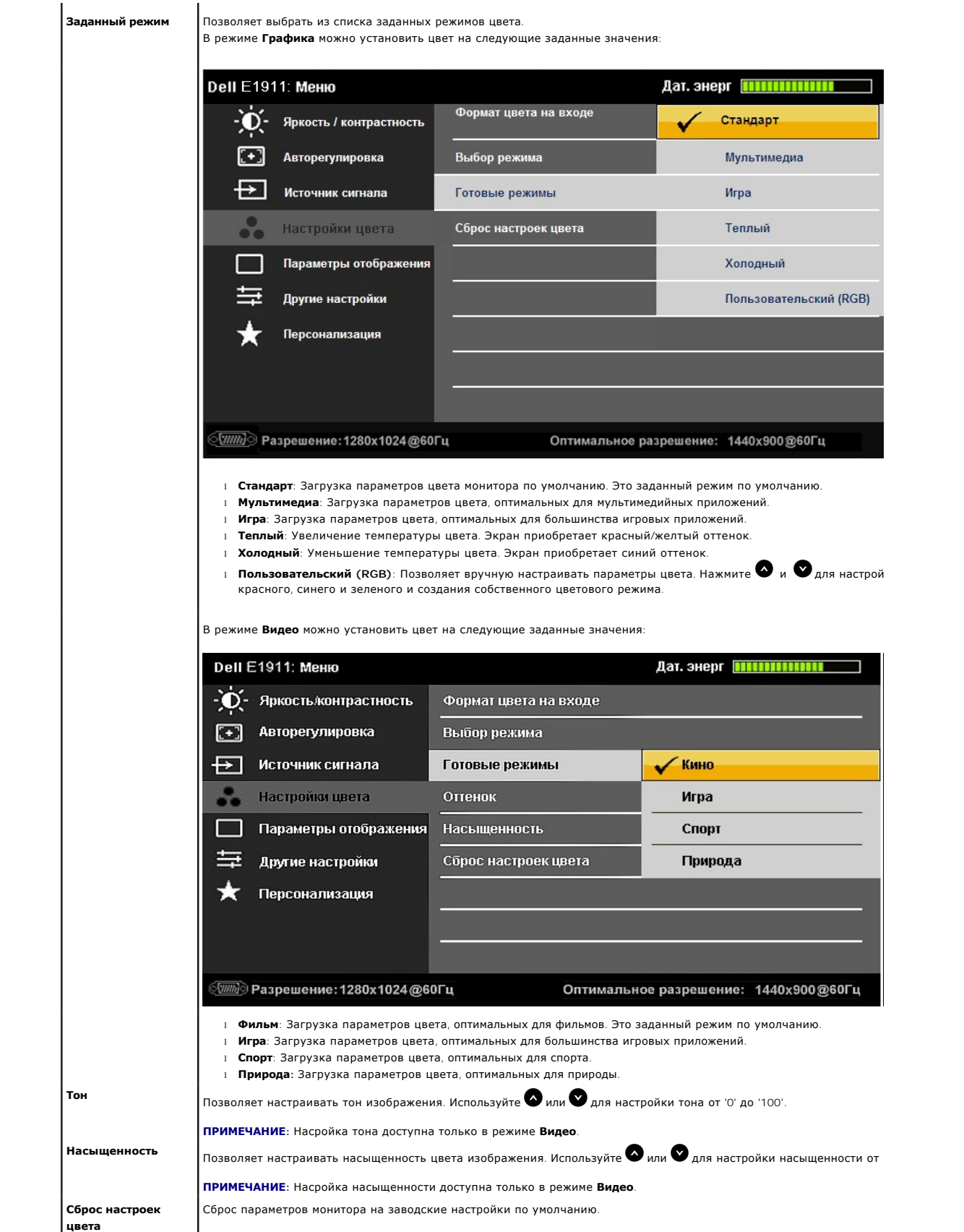

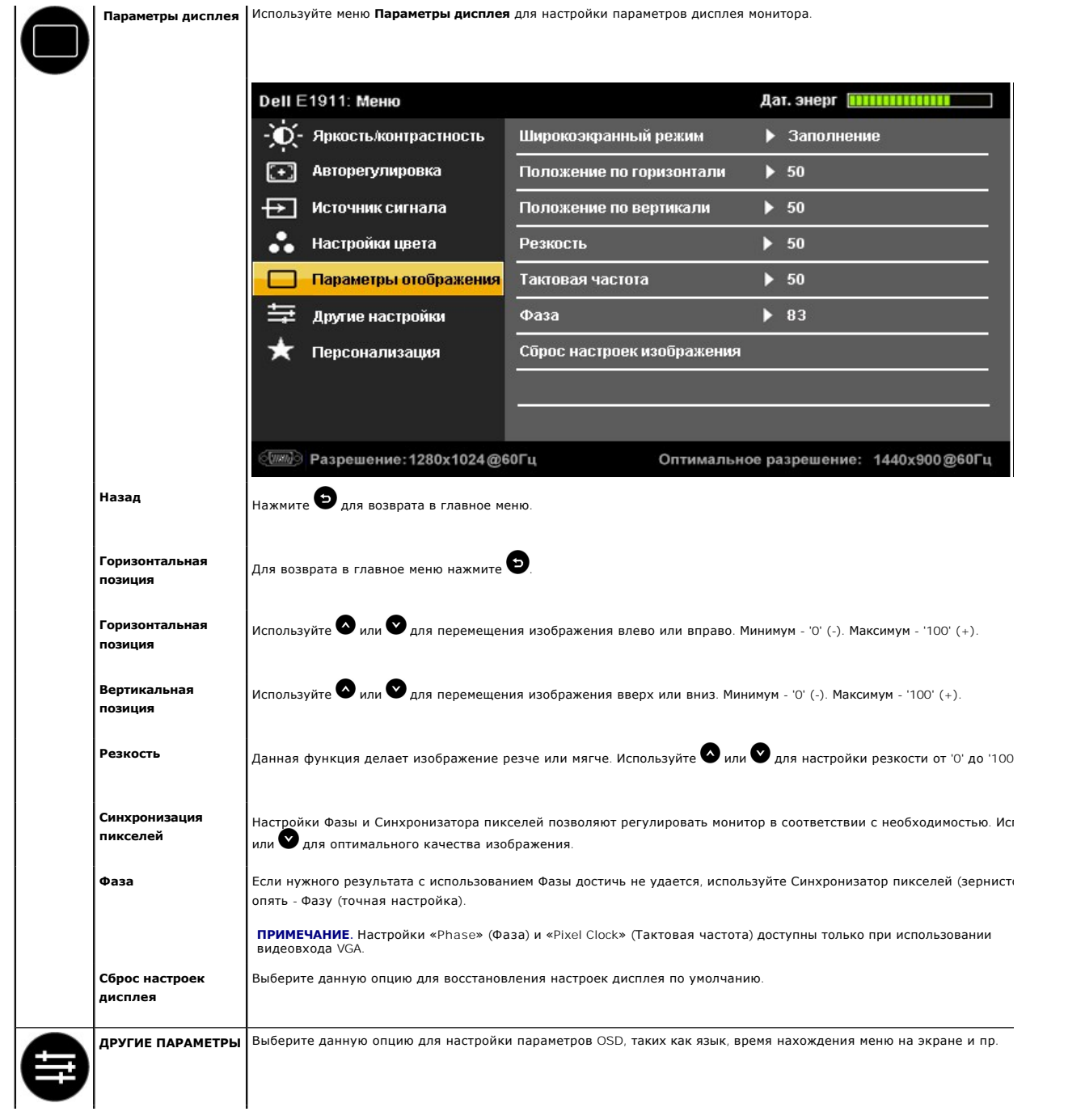

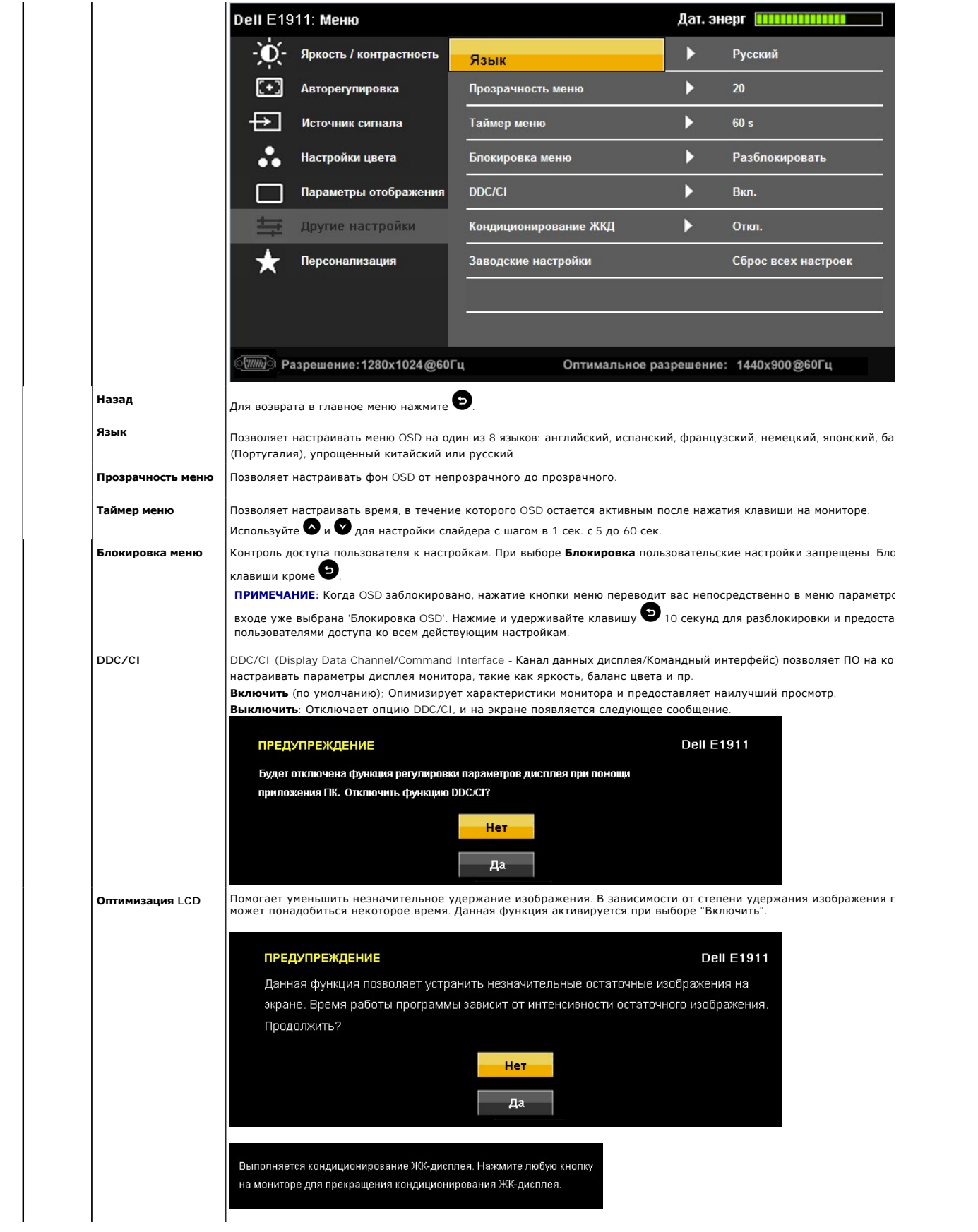

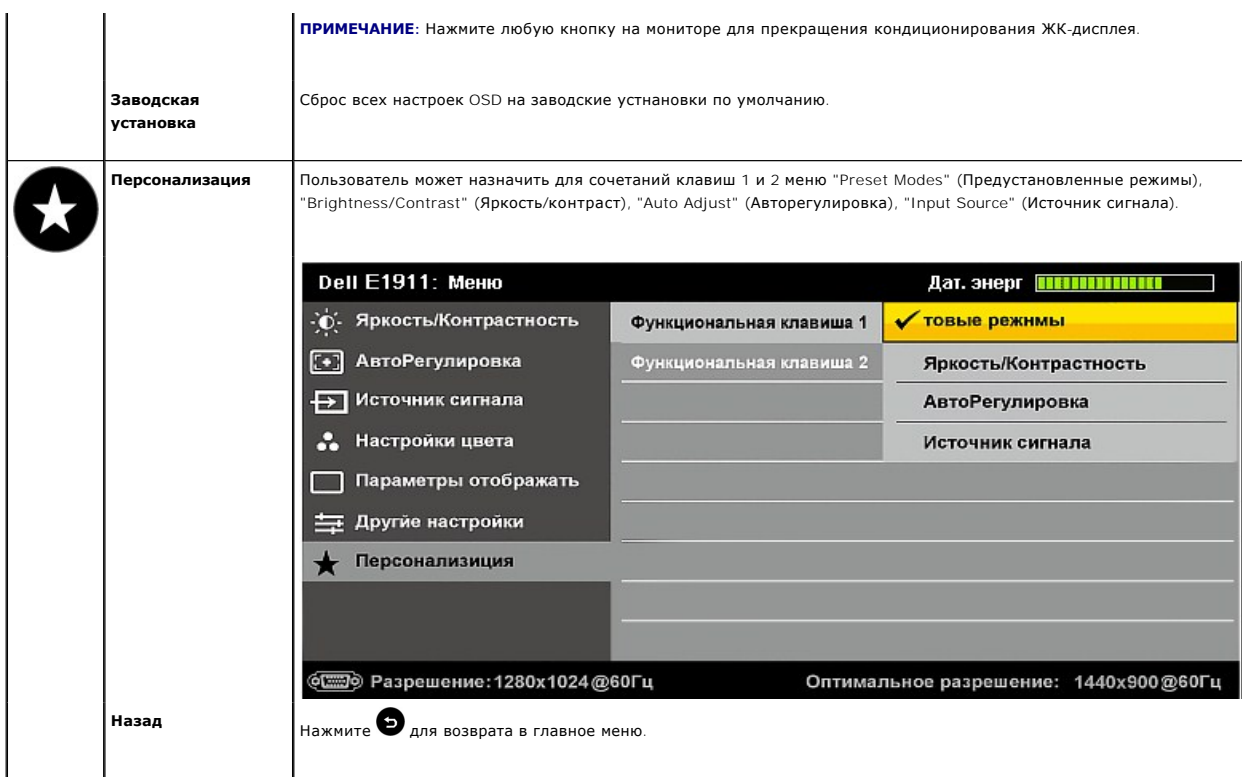

### **Предупреждающие сообщения OSD**

Когда монитор не поддерживает определенный режим разрешения, вы увидите следующее сообщение:

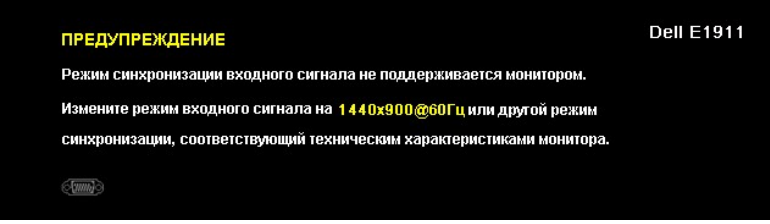

Это значит, что монитор не може синхронизироваться с сигналом, получаемым с компьютера. См. <u>[Спецификации монитора](file:///C:/data/Monitors/E1911/ru/ug/about.htm#Specifications) д</u>ля<br>получения информации о диапазонах вертикальной и горизонтальной частоты монитора. Рекомендуемый режим

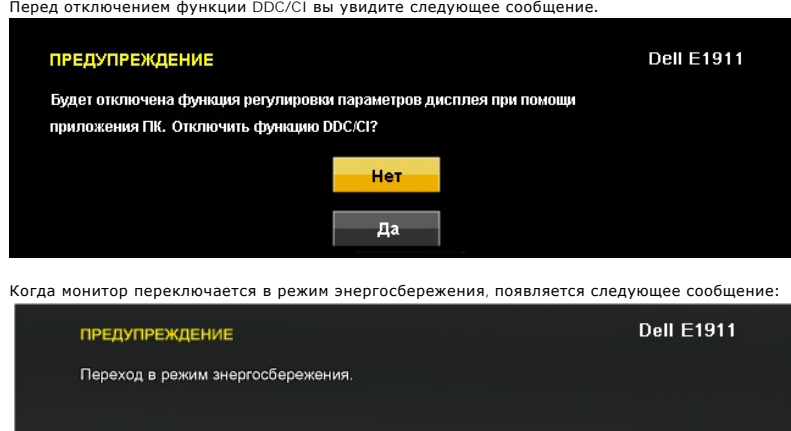

Акивируйте компьютер и монитор для получения доступа к [OSD](#page-14-0)

Если нажать любую кнопку кроме кнопки питания, появятся следующие сообщения в зависимости от выбранного входа:

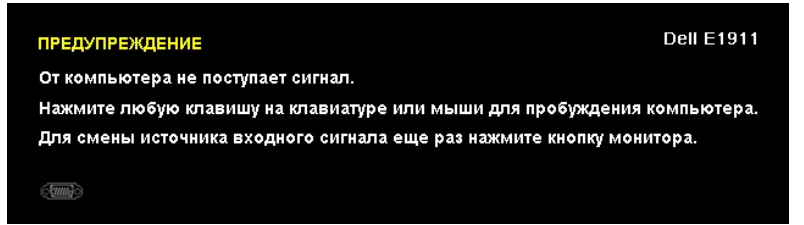

Если кабель VGA не подключен, появится следующее плавающее диалоговое окно. Монитор перейдет в **Режим Энергосбережения через 15 минут**, если его оставить в этом состоянии.

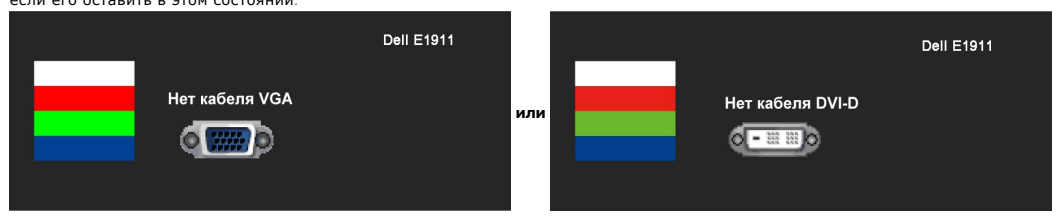

Дополнительную информацию см. в разделе [Решение проблем](file:///C:/data/Monitors/E1911/ru/ug/solve.htm).

#### <span id="page-22-0"></span>**Программное обеспечение PowerNap**

Программное обеспечение PowerNap поставляется на компакт-диске вместе с приобретенным монитором.

Данное программное обеспечение дает возможность пользователю выбрать один из двух режимов, включаемых при переходе компьютера в режим<br>ожидания: «Screen dim» (Гашение экрана) или «Sleep» (Спящий).

1. Режим Screen dim (Гашение экрана) – при переходе компьютера в режим ожидания экран постепенно переходит к уровню минимальной яркости. 2. Режим Sleep (Спящий) - при переходе компьютера в режим ожидания монитор переводится в спящий режим.

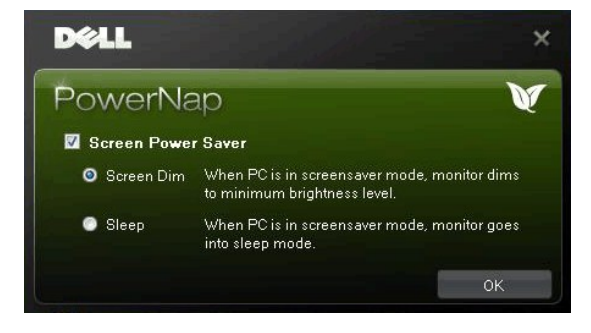

**ПРИМЕЧАНИЕ**. После установки создается значок PowerNap на рабочем столе и в меню «Пуск».<br>Поддерживаемые операционные системы: Windows XP32, XP64, Windows 7, Vista32, Vista64.<br>Поддерживаемые интерфейсы вывода: VGA и DVI.

#### <span id="page-22-1"></span>**Настройка максимального разрешения**

Порядок установки максимального разрешения для монитора:

Windows XP.

- 1. Нажмите правой кнопкой по рабочему столу и в контекстном меню выберите **Свойства**. 2. Откройте вкладку **Настройка**.
- 3. Для разрешения экрана установите значение 1440x900. 4. Нажмите **OK**.
- 

Windows Vista® или Windows® 7.

1. Щелкните правой кнопкой мыши на рабочем столе и выберите пункт «**Персонализация**».

- 2. Выберите пункт «**Параметры дисплея**». 3. Переместите ползунок вправо, нажав и удерживая левую кнопку мыши и установив разрешение экрана 1440x900.
- 4. Нажмите кнопку «**OK**».

Если в списке возможных значений отсутствует вариант 1440x900, то, возможно, требуется обновление драйвера видеоконтроллера. В зависимости от

того, какой у вас компьютер, выполните одну из следующих процедур.

Если у вас компьютер или ноутбук производства Dell:

¡ Зайдите на веб-сайт **support.dell.com**, введите свой сервисный идентификационный номер и загрузите новейший драйвер видеокарты.

Если у вас компьютер или ноутбук другого производителя (не Dell):

 $\circ$  Зайдите на веб-сайт производителя вашего компьютера и загрузите новейший драйвер видеоконтроллера.<br> $\circ$  Зайдите на веб-сайт производителя вашей видеокарты и загрузите новейший драйвер.

# <span id="page-23-0"></span>**Использование звуковой панели Dell (опция)**

Звуковая панель Dell - это двухканальная стереосистема, устанавливаемая на плоскапенльные мониторы Dell. Звуковая панель обладает средствами<br>настройки поворота и громкости для настройки общего уровня системы, а также инди

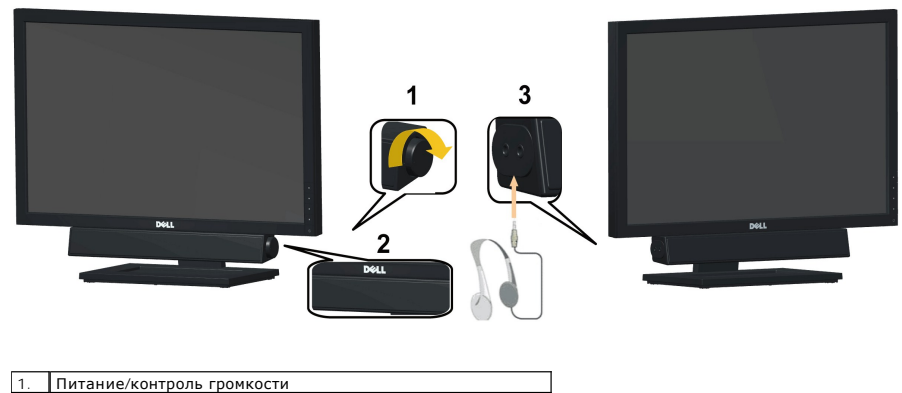

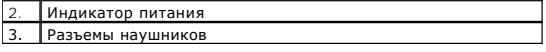

#### <span id="page-23-1"></span>**Использование наклона**

#### **Наклон**

Благодаря встроенной подставке можно поворачивать монитор для обеспечения оптимального угла просмотра.

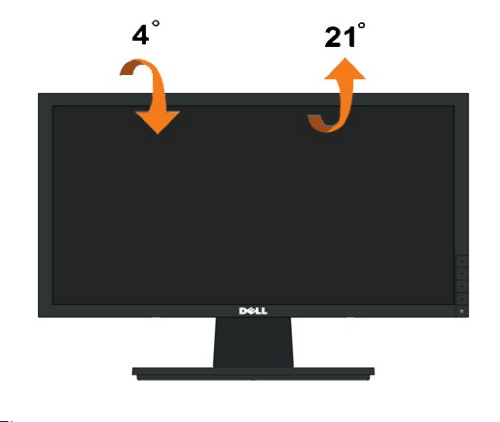

**ПРИМЕЧАНИЕ:** При отправке монитора с завода подставка отсоединяется.

[Назад на страницу содержания](file:///C:/data/Monitors/E1911/ru/ug/index.htm) 

#### <span id="page-24-0"></span>**Установка монитора**

**Руководство пользователя широкоэкранного монитора Dell™ E1911 с диагональю**

#### **Установка разрешения дисплея на1440x900 (Максимум)**

Для оптимальной работы дисплея при использовании ОС Microsoft<sup>®</sup> Windows<sup>®</sup> установите его разрешение на 1440x900 пикселей, выполнив следующие<br>шаги:

В Windows XP:

1. Щелкните правой кнопкой на рабочем столе и выберите пункт **«Свойства»**.

2. Откройте вкладку **«Настройки»**.

3. Передвиньте слайдер вправо, удерживая его левой кнопкой мыши и установите разрешение экрана на **1440x900**.

4. Нажмите **OK**.

В Windows Vista® или Windows® 7:

1. Нажмите правой кнопкой по рабочему столу и в контекстном меню выберите **«Личные настройки»**.

2. Нажмите **«Изменить настройки экрана»**.

3. Передвиньте слайдер вправо, удерживая его левой кнопкой мыши и установите разрешение экрана на **1440x900**.

4. Нажмите **«OK»**.

Если вы не видите варианта1440x900, может понадобиться обновить графический драйвер. Выберите сценарий ниже, который наилучшим образом описывает используемую РС-систему, и следуйте приведенным инструкциям:

**1: [Если у вас ПК или ноутбук Dell™ с доступом в Интернет](file:///C:/data/Monitors/E1911/ru/ug/internet.htm).**

**2: Если у вас ПК, [ноутбук или графическая карта производства другой компании](file:///C:/data/Monitors/E1911/ru/ug/non-dell.htm).**

[Вернуться на страницу содержания](file:///C:/data/Monitors/E1911/ru/ug/preface.htm) 

# <span id="page-25-0"></span>**широкоэкранного монитора Dell™ E1911 с диагональю**

[Руководство пользователя](file:///C:/data/Monitors/E1911/ru/ug/index.htm)

[Установка разрешения дисплея на](file:///C:/data/Monitors/E1911/ru/ug/optimal.htm) 1440x900 (Максимум)

#### **Информация данного документа может изменяться без предварительного уведомления. © 2010 Dell Inc. Все права защищены**

Воспроизводство данных материалов в любой форме без письменного разрешения Dell Inc. строго запрещено.

Toproвые марки, используемые в данном тексте: *DELL и* логотип *DELLявляются торговыми марками Dell Inc.; Microsoft, Windowsявляются либо зарегистрированными торговыми<br>марками, либо торговыми марками Microsoft в США <i>и*/и

Прочие товарные знаки и торговые марки могут использоваться в данном документе для отражения и марки продуктов которых здесь упоминаются. Dell<br>Inc. не преследует любых интересов в отношении товарных знаком и торговых маро

#### **Модель E1911f/E1911c**

**Август 2010 , Редакция A00**

## <span id="page-26-0"></span>**Установка монитора**

**Руководство пользователя широкоэкранного монитора Dell™ E1911 с диагональю** 

- [Крепление подставки](#page-26-1)
- [Подключение монитора](#page-26-2)
- [Снятие подставки](#page-27-0)
- [Крепление звуковой панели](#page-28-0) Dell (опция)
- [Снятие подставки для настенного крепления](#page-28-1) VESA

#### <span id="page-26-1"></span>**Крепление подставки**

**ПРИМЕЧАНИЕ:** Монитор поставляется с отсоединенным основанием подставки.

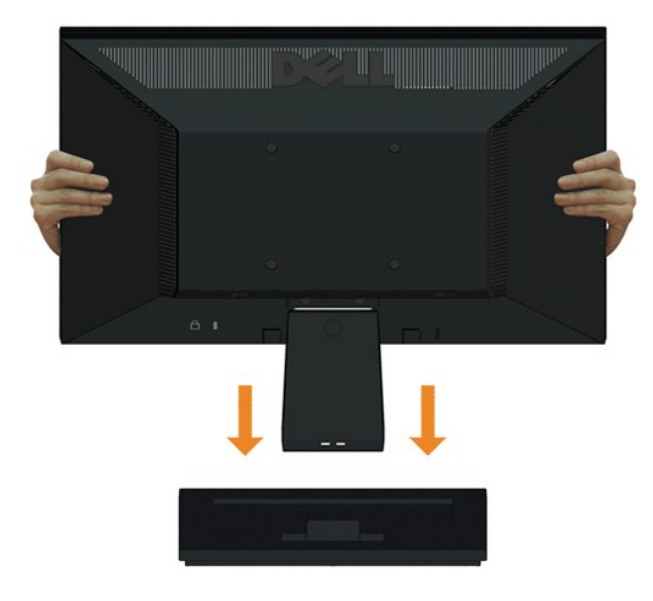

Процедура присоединения подставки монитора к основанию подставки:

- 1. Положите подставку на стол.
- 2. Переместите корпус монитора в соответствующем направлении назад, пока он со щелчком не встанет на место.

## <span id="page-26-2"></span>**Подключение монитора**

**А ВНИМАНИЕ**: Перед началом процедур данного раздела см. [Инструкции по безопасности](file:///C:/data/Monitors/E1911/ru/ug/appendx.htm#Safety%20Information).

Для подключения монитора к ПК выполните следующие действия:

1. Выключите компьютер и отключите кабель питания от сети.

Соедините синий кабель (VGA) монитора с компьютером.

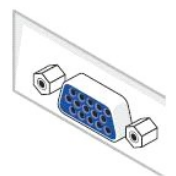

ПРИМЕЧАНИЕ. Если на компьютере предусмотрен белый разъем DVI, cоедините белый кабель DVI (который входит в комплект поставки монитора) монитора с компьютером.

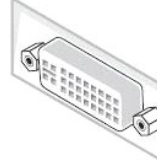

ПРИМЕЧАНИЕ. Не подключайте к компьютеру одновременно синий кабель VGA и белый кабель DVI, поскольку все мониторы поставляются с уже подсоединенными кабелями VGA.

2. Подсоедините белый (цифровой DVI-D), синий (аналоговый VGA) или черный (DisplayPort) соединительный кабель монитора к соответствующему<br>видеоразъему на задней панели компьютера. Не подключайте три кабеля одновременно к

### **Подключение синего кабеля VGA**

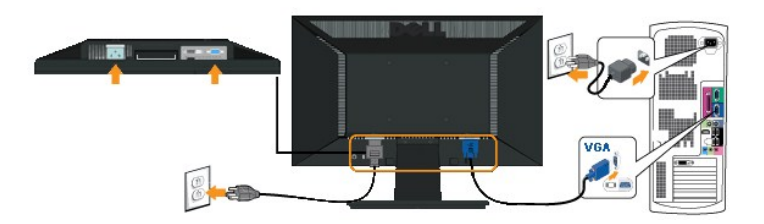

#### **Подключение белого кабеля (DVI)**

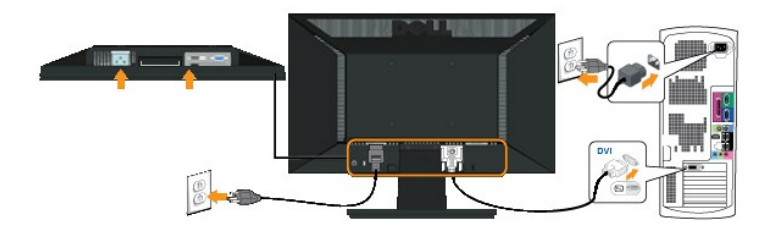

**ПРЕДОСТЕРЕЖЕНИЕ**: Рисунки приводятся исключительно в целях иллюстрации. Внешний вид компьютера может отличаться.

#### <span id="page-27-0"></span>**Снятие подставки**

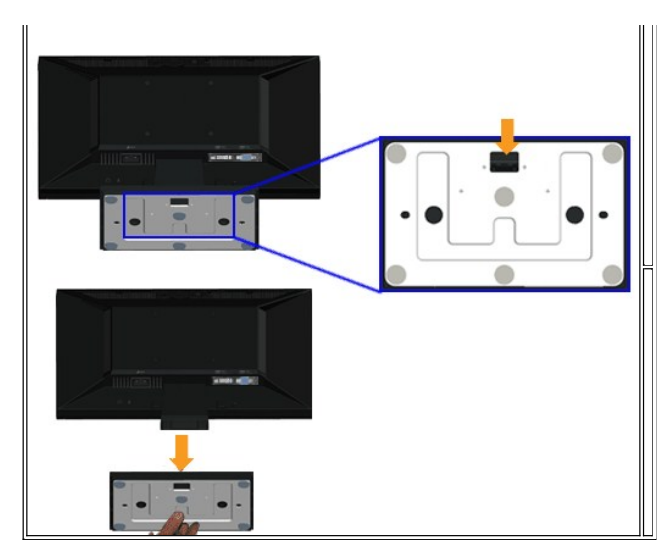

Для снятия подставки с монитора:

- 1. Поставьте монитор на мягкую ткань на стабильную поверхность.
- 2. Нажмите и удерживайте фиксатор, смещая подставку с монитора.

#### <span id="page-28-0"></span>**Крепление звуковой панели Dell**

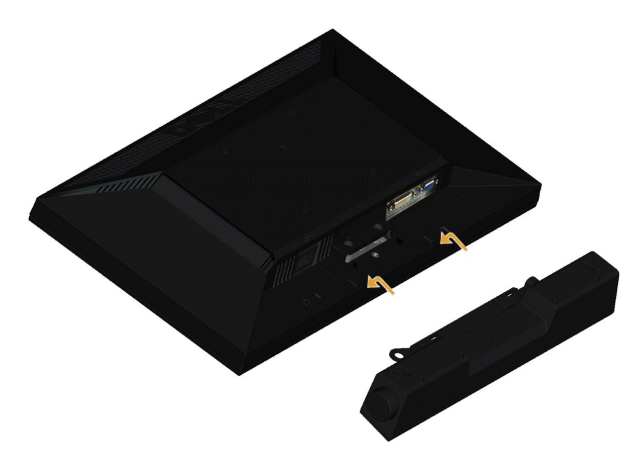

**△ ОСТОРОЖНО**: Не используйте с другими устройствами, кроме звуковой панели Dell.

Для крепления звуковой панели:

- 1. Сзади монитора прикрепите звуковую панель, совместив два отверстия с двумя петлями внизу монитора.
- 2. Сместите звуковую панель влево, пока она не встанет на место.
- 3. Подключите звуковую панель с помощью разъема питания DC и адаптера питания звуковой панели.
- 4. Вставьте мини-стереоразъем сзади звуковой панели в выходной аудиоразъем компьютера.

<span id="page-28-1"></span>**Снятие подставки для настенного крепления VESA**

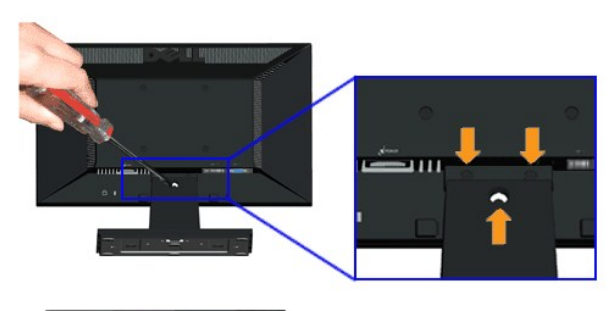

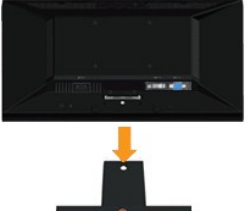

- Для сняия подставки с монитора.
- 1. Поставьте монитор на мягкую ткань на стабильную поверхность.
- 2. Выверните три винта на подставке монитора, как показано выше.
- 3. Снимите подставку с монитора.

[Назад на страницу содержания](file:///C:/data/Monitors/E1911/ru/ug/index.htm) 

#### <span id="page-30-0"></span>**Поиск и устранение неисправностей**

**Руководство пользователя широкоэкранного монитора Dell™ E1911 с диагональю**

- [Автотест](#page-30-1)
- [Общие проблемы](#page-31-0)
- [Характерные проблемы продукта](#page-32-0)
- <sup>●</sup> [Неполадки с акустической системой Dell™ Soundbar](#page-33-0)

**ВНИМАНИЕ:** Перед началом процедур данного раздела см. [Инструкции по безопасности](file:///C:/data/Monitors/E1911/ru/ug/appendx.htm#Safety%20Information).

#### <span id="page-30-1"></span>**Автотест**

Ваш монитор оснащен функцией автотеста, которая позвляет проверить правльность его работы. Если монитор и компьютер подключены соответствующим образом, но экран монитора остается темным, запустите автотест монитора, выполнив следующие шаги:

- 1. Выключите монитор и компьютер.
- 2. Отсоедините видеокабель сзади монитора. Для обеспечения соответствующей работы автотеста отсоедините аналоговый (синий разъем) кабель сзади компьютера.
- 3. Включите монитор.

На экране появится плавающее диалоговое окно (на черном фоне), монитор не может определить видеосигнал и работает правильно. В<br>режиме автотеста индикатор питания остается зеленым. Также, в зависимости от выбранного входа,

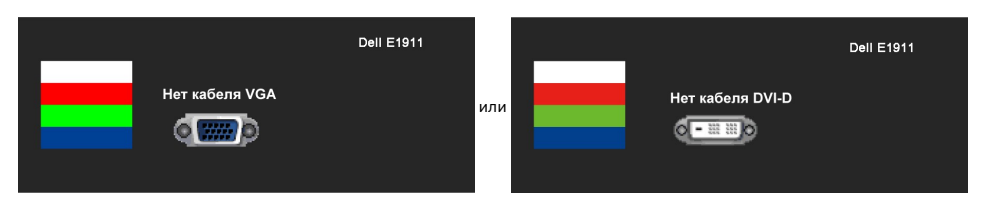

- 4. Данное окно также появляется при нормальной работе системы при подключении или повреждении видеокабеля. Монитор перейдет в **Режим**<br>• **Энергосбережения через 15 минут**, если его оставить в этом состоянии.
- 5. Выключите монитор и переподключите видеокабель; затем включите компьютер и монитор.

Если экран монитора остается пустым после предыдущей процедуры, проверьте видеоконтроллер и компьютер, потому что монитор работает нормально.

**И ПРИМЕЧАНИЕ**: Функция автотеста недоступна для видеорежимов S-Video, Composite и Component.

#### **Встроенные средства диагностики**

Монитор обладает встроенным средством диагностики, которое помогает определить сбои в работе экрана и характеризовать их как проблемы монитора или компьютера.

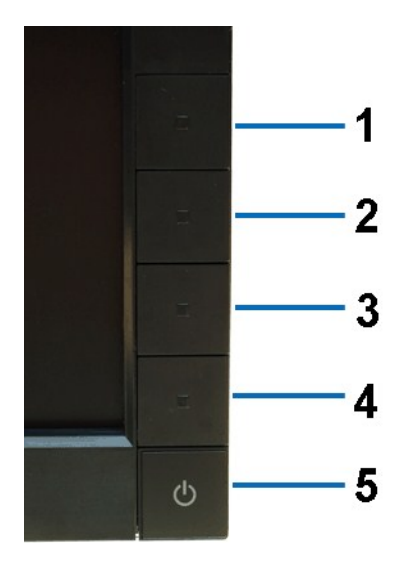

Запуск встроенной функции диагностики:

- 1. Проверьте чистоту экрана (на поверхности экрана не должно быть пыли).
- 
- 2. Отсоедините видеокабель(-и) от разъема на задней стенке компьютера или монитора. Монитор перейдет в режим самопроверки.<br>3. На передней панели одновременно нажмите **киогику 1 и кнолку 4** и удерживайте их нажатыми в
- 
- 5. На передней панели снова нажмите *кнопку 4*. Цвет окна изменится на красный. 6. Проверьте, нет ли на дисплее отклонений от нормы.
- 7. Подпеляют проверыте экран на отколонения от порны.<br>15. На передней панели снова нажмите **кнолку 4**. Цвет окна изменится на красный.<br>17. Повторите шаги 5 и 6, чтобы проверить экран, когда его цвет станет зеленым, синим,

Проверка завершается после появления белого окна. Для выхода снова нажмите *кнопку 4*.

Если вы не заметите отклонений в работе экрана при использовании встроенных средств диагностики, значит, монитор работает правильно.<br>Проверьте видеокарту и компьютер.

## **Общие проблемы**

#### <span id="page-31-0"></span>**Типичные неполадки**

В таблице ниже содержится общая информация о типичных проблемах с монитором, которые могут возникнуть у пользователя, и возможные решения.

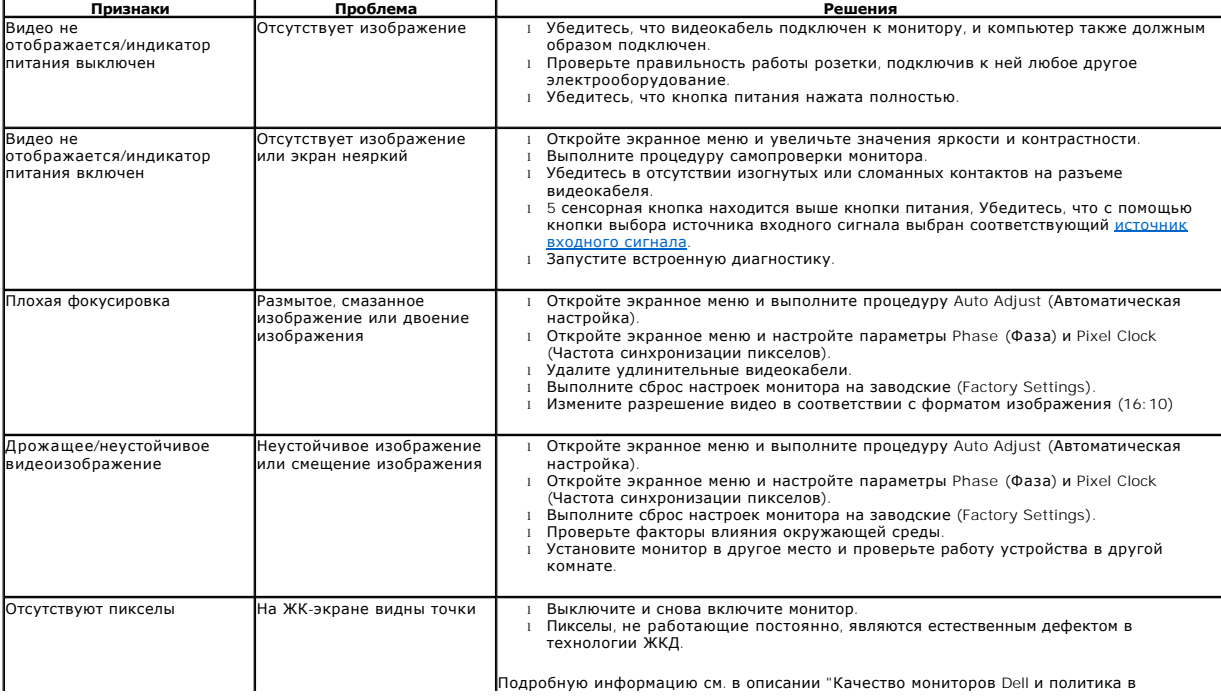

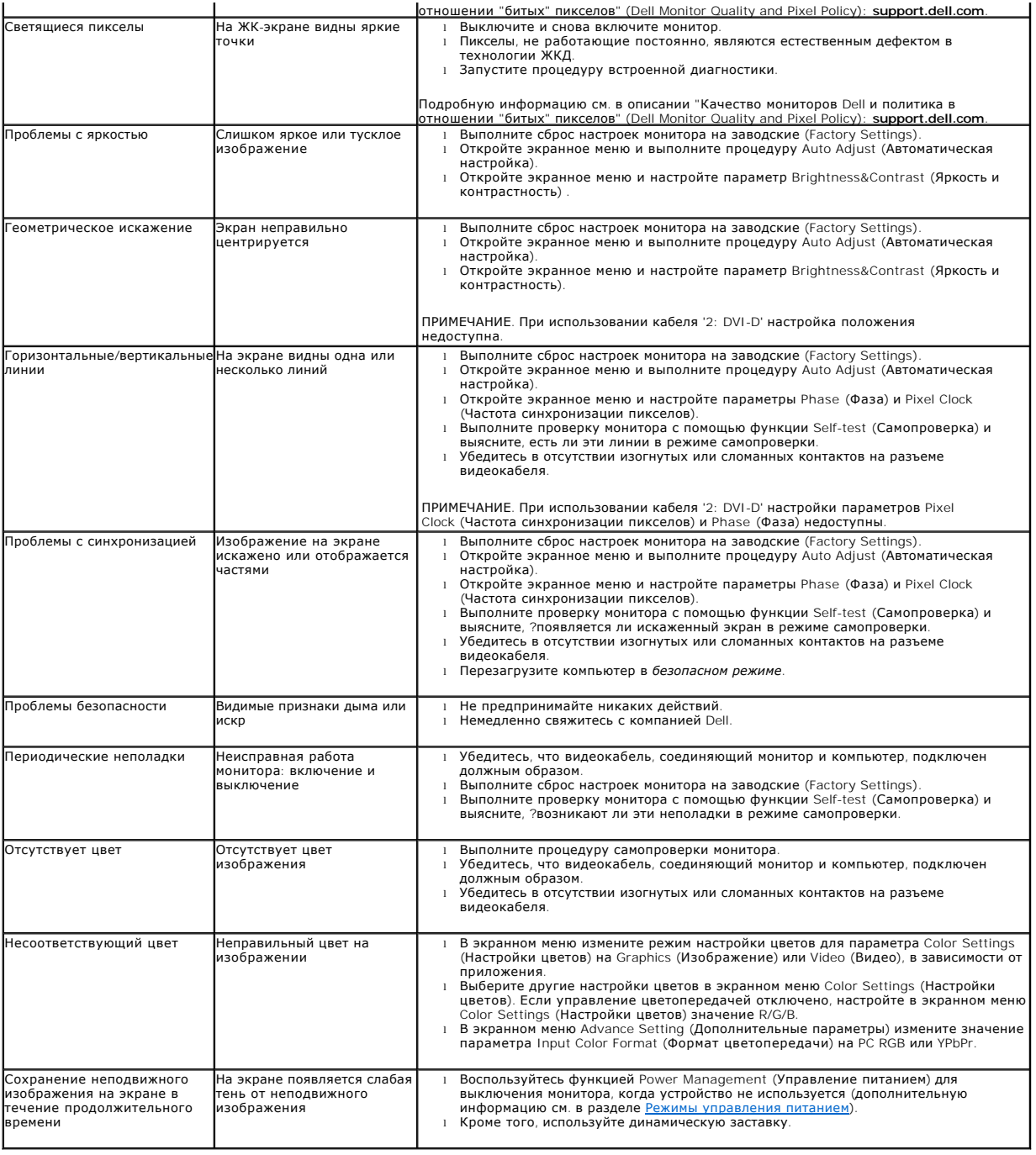

# <span id="page-32-0"></span>**Характерные проблемы продукта**

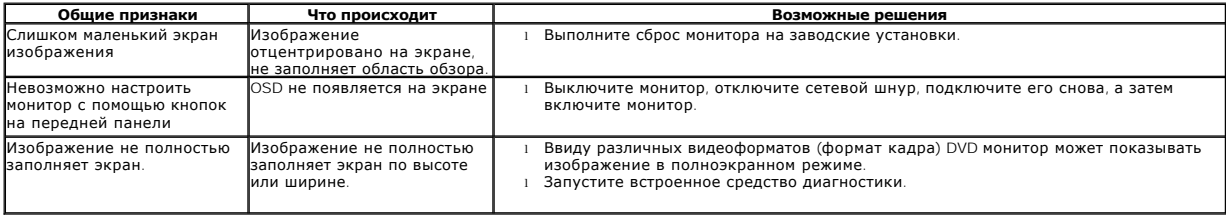

# **Неполадки с акустической системой Dell™ Soundbar**

<span id="page-33-0"></span>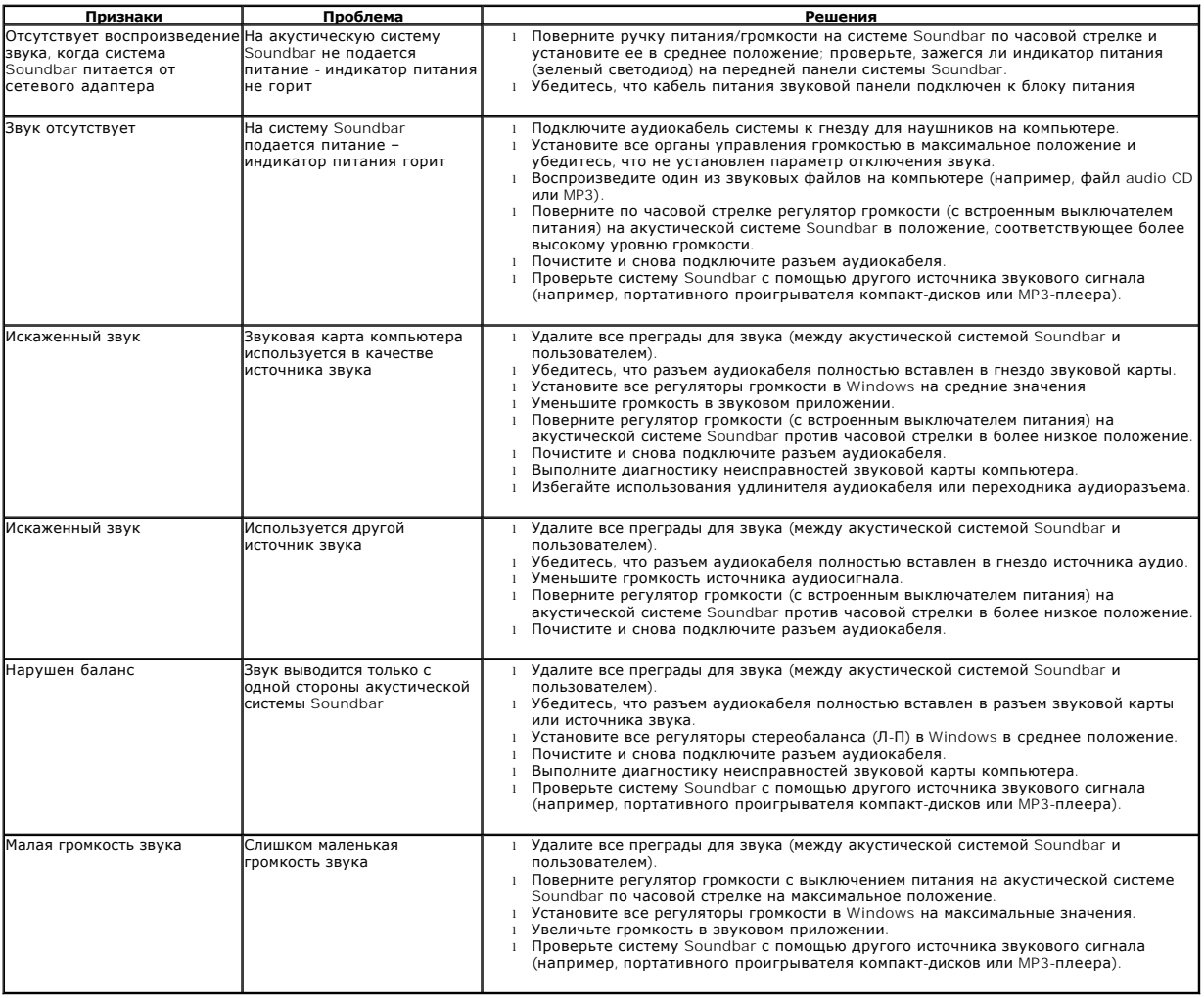

[Назад на страницу содержания](file:///C:/data/Monitors/E1911/ru/ug/index.htm)